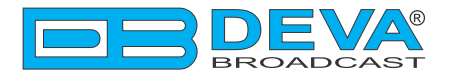

### *Краткое Руководство Пользователя*

# **DB4005**

## Анализатор FM модуляции и мониторный приемник на базе SDR

#### **ПЕРЕД НАЧАЛОМ РАБОТЫ С АППАРАТОМ**

Для того, чтобы впечатление от работы с новым аппаратом от DEVA было как можно более лучшим, пожалуйста, убедитесь, что установлены самые последние версии ПО и аппаратной прошивки.

Посетите **www.devabroadcast.com/downloads** для того что бы загрузить последние версии ПО прежде чем приступите к установке.

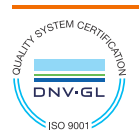

Данное краткое руководство сделает установку мониторного приемника DB4005 простой и быстрой. Применяя данные рекомендации можно значительно ускорить процесс и сохранить немало времени и усилий. Чтобы получить больше информации о нормах безопасности и рабочей среде оборудования, прочтите основное Руководство Пользователя.

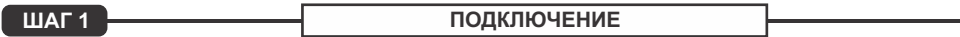

- 1. Установите аппарат на место его работы:
- 2. Перед подключением к сети убедитесь в том что параметры предохранителя соответствуют напряжению в данном месте. Блок питания DB4005 подготовлен на производстве для работы в сети 100-240 VAC; предохранитель 1А;
- 3. Подключите кабель антенны к разъему RF входа, расположенному на задней панели устройства;
- 4. Подключите наушники к разъему на передней панели;
- 5. Используя навигационные кнопки "LEFT" или "RIGHT" найдите местную станцию с сильным уровнем приема, хорошо слышимую через наушники.

Позитивная и негативная девиации будут выбраны автоматически и оба индикатора POS DEV и NEG DEV LED будут включены.

Мы рекомендуем, если не требуется, иначе оставлять индикатор FM Modulation в режиме по умолчанию. Это обеспечит постоянный правильный замер значений девиации станции.

**КОНФИГУРАЦИЯ ШАГ2** 

DB4005 позволяет использование тремя методами. Через навигационное меню передней панели, ПО DEVA Device Manager или при помощи стандартного WEB браузера.

Более подробно навигационное меню фронтальной панели описано в Руководстве Пользователя размещенном на www.devabroadcast.com/downloads

Существует два варианта подключения к WEB интерфейсу DB4005. Первый, с ручной установкой и определением IP адреса устройства и второй, через сетевое обнаружение (для лользователей Windows 7 и выше)

ШАГ 3.1

**Manual IP Address Identification** 

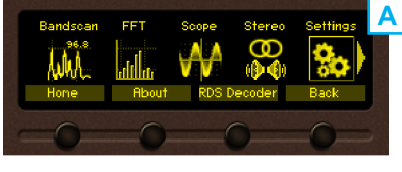

Подключите устройство к локальной сети или сети интернет кабелем. Нажав кнопку ОК на фронтальной панели активируйте доступ к навигационному меню (A).

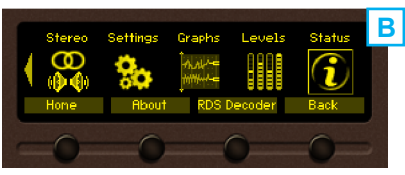

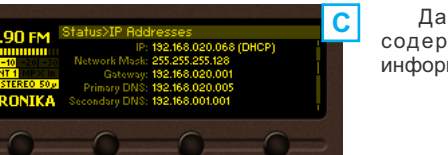

Используя навигационную кнопку "Right" найдите секцию "Status" находящуюся в конце меню (В). Нажмите кнопку "ОК" для входа в секцию статуса. Нажимая кнопку "DOWN" переключите страницу.

Ланная операция отобразит страницу (С) содержашую информацию содержашую всю информацию о IP адресе устройства.

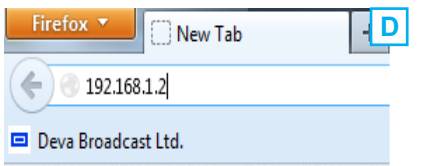

Откройте новое окно WEB браузера введите IP алрес устройства и нажмите "Enter" (D).

Появится окнос запросом имени пользователя и пароля. (Больше информации смотрите в ШАГЕ 4)

Примечание: В связи с невозможностью некоторых WEB браузеров корректно воспринимать формат адреса IP отображенный на экране устройства, цифры в адресе должны быть указаны без предстоящих нолей. Например: 192.168.020.095 должен быть указан как 192.168.20.95

Сетевое обнаружение это функционал обеспечивающий возможность компьютера видеть (находить) другие компьютеры и устройства в локальной сети, и обеспечивать свою видимость для других компьютеров в той же сети. По умолчанию. Windows Firewall блокирует отображение в сети. НО ЭТО ВОЗМОЖНО ВКЛЮЧИТЬ.

- 1. Откройте "Расширенные настройки" общего доступа, кликнув на кнопку "Пуск", а затем "Панель Управления". В строке "Поиск" наберите "Сеть", выберите "Параметры сети и общего доступа" и слева "Изменить расширенные настройки общего доступа";
- 2. Выберите текущий профиль сети;
- 3. Нажмите "включить сетевое обнаружение", а затем "сохранить настройки". Если появился запрос пароля или запрос на подтверждение - введите пароль или подтвердите действия.
- 4. Чтобы получить доступ к устройству, откройте новое окно менеджера файлов и нажмите "Сеть"(1). Если опция сетевого обнаружения была правильно включена - устройство отобразится. Двойной клик на DB4005 (2) откроет новое окно WEB браузера с запросом имени и пароля (Больше информации смотрите в ШАГЕ 4).

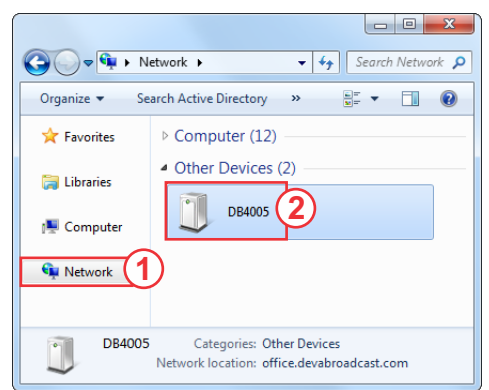

Примечание: Если эта функция была включена на компьютере ранее, просто откройте новое окно менеджера файлов и нажмите "Сеть" (1). Устройство должно отобразиться. Если нет, проверьте шаги 3.1 или 3.2 инструкции.

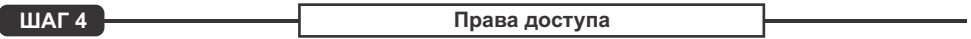

DB4005 обеспечивает зашишенный доступ к устройству и его настройкам. Возможно выбрать между двумя типами входа:

- 1. Как **ADMINISTRATOR** что обеспечивает полный контроль за настройками устройства (username: admin, password: pass);
- 2. Как USER этот тип входа обеспечивает возможность мониторинга устройства и переключения между станциями без изменения установок (username: user, password: pass).

При необходимости изменения настроек устройства пожалуйста войдите как ADMINISTRATOR.

При удачном входе Окно Управления будет выглядеть так:

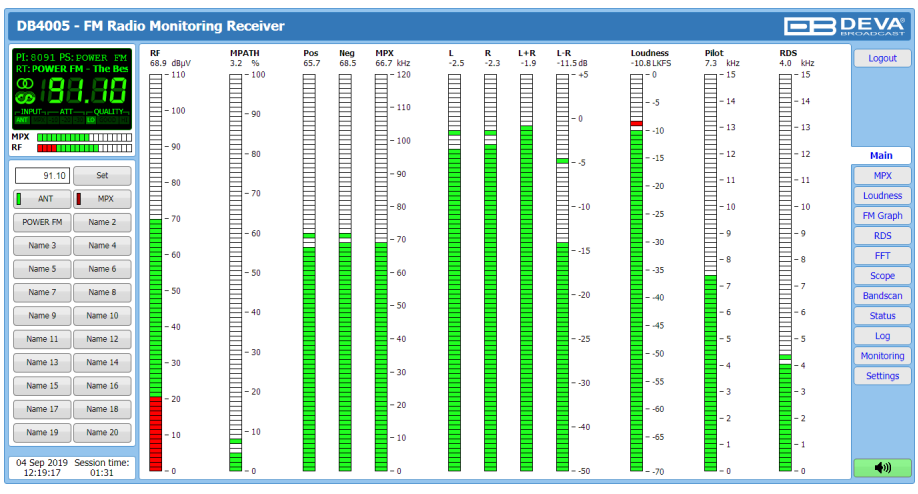

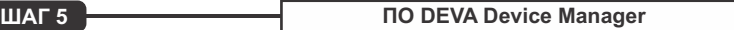

ПО DEVA Device Manager предназначено для управления широким спектром устройств производства DEVA. Разработанная для поддержки раcтущих запросов обработки данных FM мониторинга, DEVADevice Manager полностью совместим с:

•DB4004 – Мониторный FM приемник постороенный на DSP;

 $\cdot$ DB7000 – Вещательный Пере-приемник FM радио;

•Radio Explorer II – Мобильный анализатор FM радиодиапазона;

•DB4005 – Анализатор FM модуляции и мониторный приемник на базе SDR

Предназначенный для облегчения управления нашими продуктами, ПО DEVA Device Manager предоставляется бесплатно. Последняя версия всегда доступна на нашем вебсайте **www.devabroadcast.com/downloads** или на CD поставляемом в комплекте.

Для лучшего понимания всех возможностей данного ПО, пожалуйста, обратитесь к руководству пользователя DEVADevice Manager, также доступном на нашем вебсайте.

#### **Спасибо за то, что выбрали DEVA!**

*Пожалуйста, обратитесь к основному руководству пользователя, чтобы получить подробную информацию о том, как настроить устройство и узнать о нем больше.*